**Registro de Empresas Acreditadas**

# **MIS BORRADORES**

# ÍNDICE

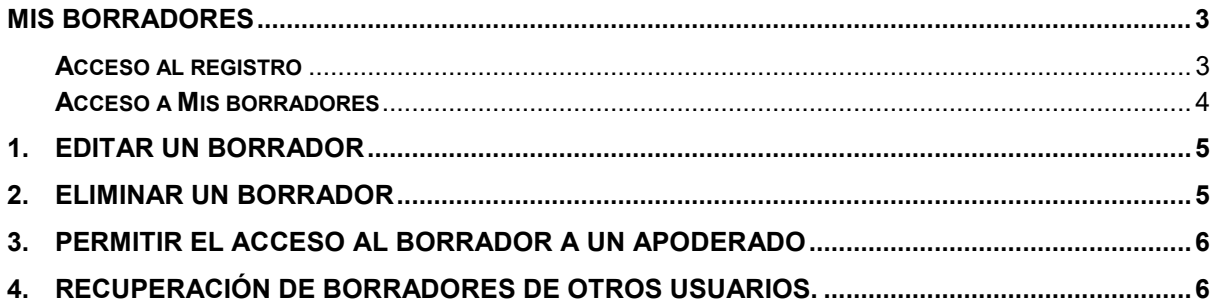

## <span id="page-2-0"></span>**MIS BORRADORES**

La aplicación REA permite guardar como borrador las solicitudes que no han llegado a tramitarse con el fin de no perder el progreso de los datos introducidos o para continuar con un trámite iniciado por otro usuario.

Para poder acceder al borrador de una solicitud, el representante de empresa debe estar registrado en la aplicación REA mediante su certificado digital.

*Si aún no se ha registrado en la aplicación, puede revisar la guía de usuarios de empresa: "Registro de representantes de empresa en el REA"*

#### <span id="page-2-1"></span>**Acceso al registro**

Para acceder a la aplicación con un usuario de representante de empresa ya registrado, se indicará la provincia en la que esté ubicado el registro.\*

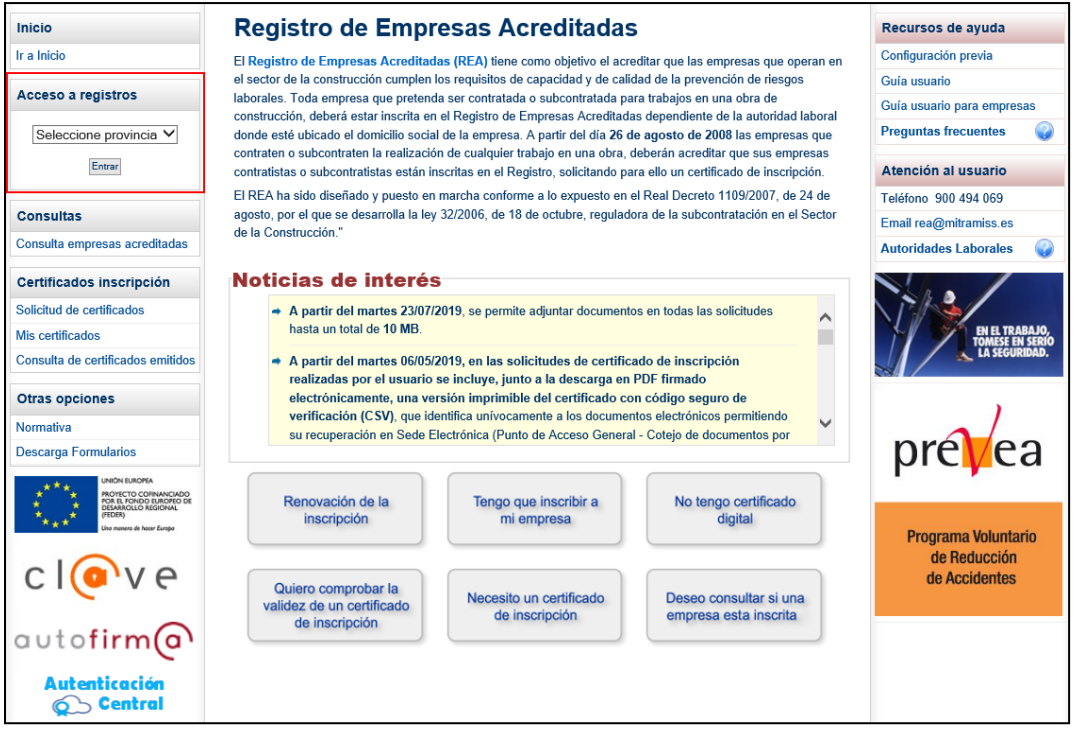

\*Se debe tener en cuenta que esta aplicación soporta los registros de todas la Comunidades Autónomas excepto los de Cataluña, La Rioja, Madrid y Andalucía que tienen sus propias aplicaciones. Si se selecciona alguna de estas Comunidades Autónomas, el sistema redireccionará al usuario hacia la aplicación del propio registro autonómico.

#### <span id="page-3-0"></span>**Acceso a Mis borradores**

Al entrar a la aplicación, esta función será accesible desde la opción "Mis borradores" del apartado "Solicitudes" del menú principal:

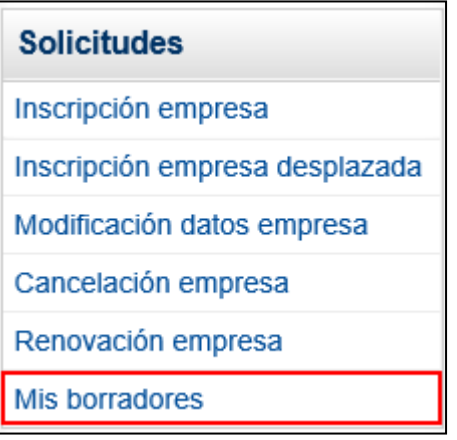

El sistema REA permite guardar borradores de las solicitudes de inscripción y renovación para ser retomados en otro momento.

Debido a que la solicitud de inscripción y renovación la debe firmar el empresario o, en su defecto, su representante acreditado, el sistema REA permite que cualquier usuario pueda cumplimentar los datos de la solicitud y, cuando lo estime oportuno, compartir un borrador con el usuario responsable de firmarla, según se explica en los apartados 3 y 4 de este documento.

# <span id="page-4-0"></span>**1. Editar un borrador**

Se puede abrir un borrador guardado seleccionándolo en el listado y pulsando el botón "**Editar**":

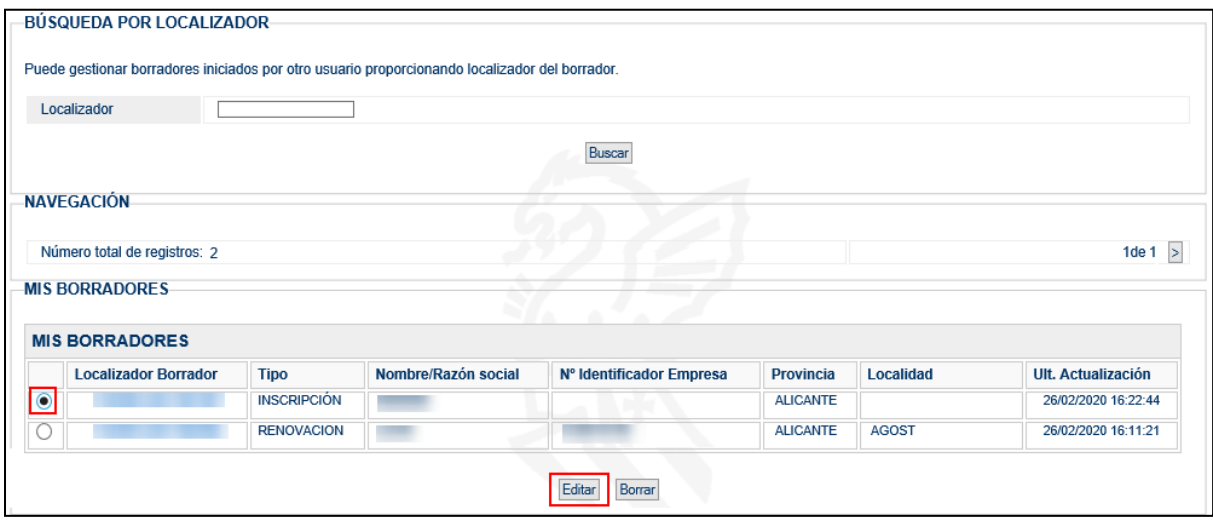

El borrador mostrará el formulario guardado y se podrá continuar con su tramitación. Una vez finalizada la solicitud, el borrador desaparecerá de la lista.

# <span id="page-4-1"></span>**2. Eliminar un borrador**

Se puede eliminar un borrador guardado seleccionándolo en el listado y pulsando el botón "**Borrar**":

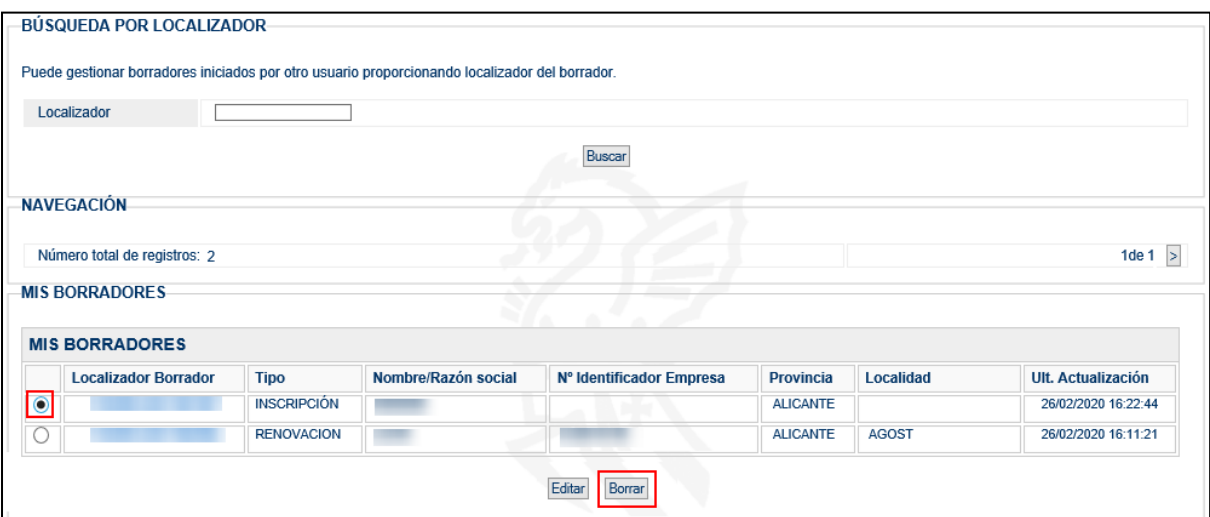

Tras confirmar su borrado, el registro ya no aparecerá en el listado.

## <span id="page-5-0"></span>**3. Permitir el acceso al borrador a un apoderado**

Al cumplimentar los datos sobre el **apoderado** en la solicitud de inscripción o renovación, se puede indicar el **identificador** del apoderado que se encargará de finalizar el trámite:

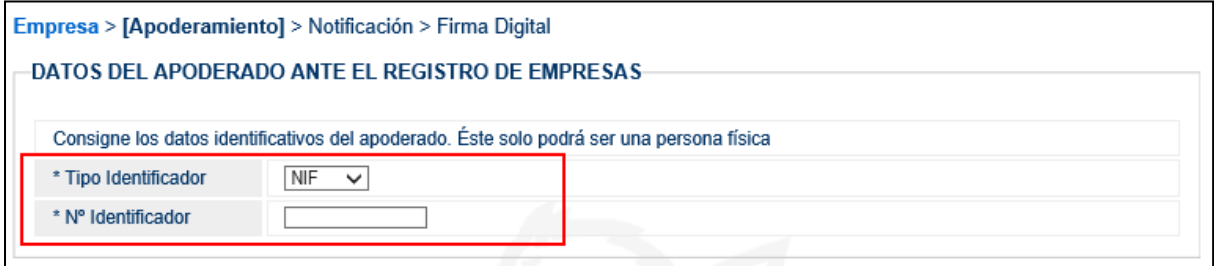

Una vez cumplimentado, se pulsará en el botón "**Guardar**" para generar el borrador correspondiente.

Desde este momento, el apoderado tendrá acceso al borrador.

### <span id="page-5-1"></span>**4. Recuperación de borradores de otros usuarios.**

Al generar un borrador en una solicitud de inscripción o renovación, el sistema le asigna un número identificativo para utilizarlo como **localizador**. Este localizador permite a otros usuarios tener acceso al borrador para continuar con su tramitación.

Para acceder a un borrador iniciado por otro usuario mediante su localizador, se debe pulsar la opción "**Mis Borradores**" e introducir el localizador en el formulario de búsqueda:

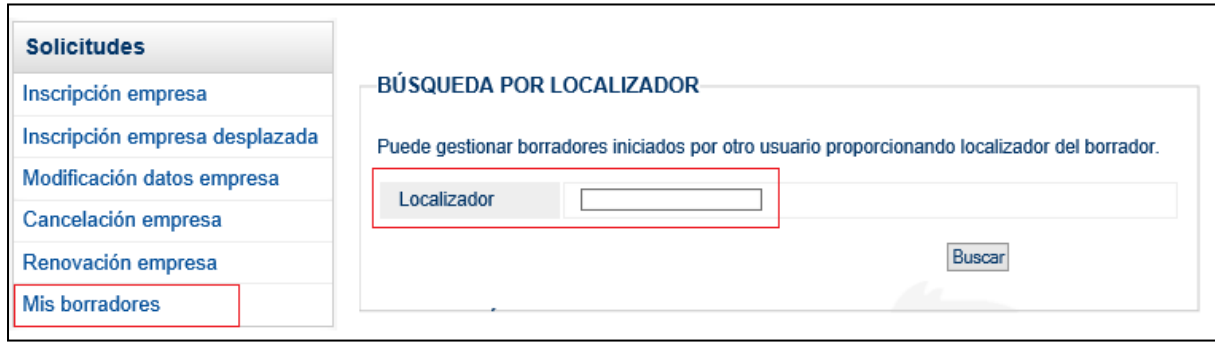

Al pulsar en el botón "**Buscar**" se accederá al borrador guardado.